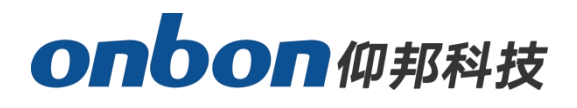

# **User manual**

**Cross LED display screen**

**Version: V1.1 Release time: 2021.4.19**

### **Statement**

Without the written permission of the company, no unit or individual shall imitate, copy, transcribe or translate part or all of the contents of this manual without authorization. Do not use this manual in any form or any

# **onbon**仰邦科技

method (electronic, mechanical, photocopying, recording or other possible methods) for commodity dissemination or for any commercial or profit-making purposes.

The product specifications and information mentioned in this manual are for reference only, and will not be notified if the content is updated. Unless there is a special agreement, this manual is only used as a guide, and all statements and information in this manual do not constitute any form of guarantee.

# **catalogue**

# onbon仰邦科技

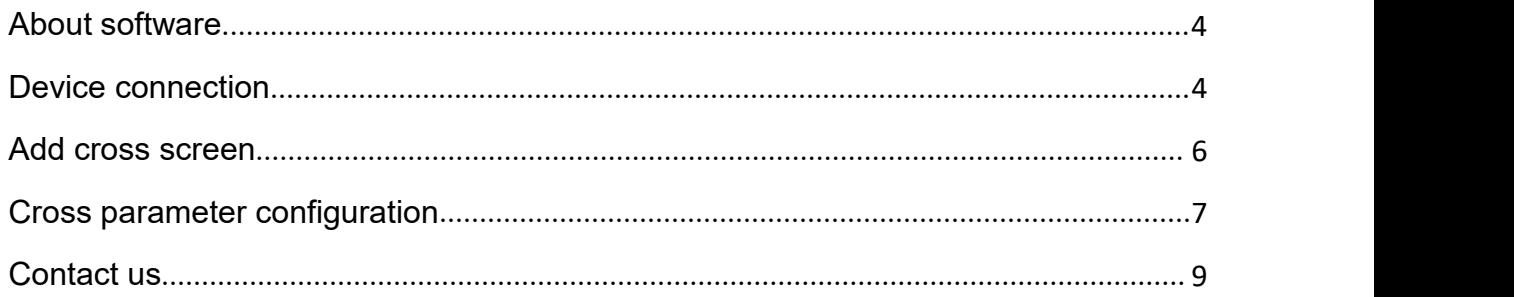

# **Introduce**

Thank you for purchasing our LED control card. I hope you can enjoy the excellent performance of this product. The design of the LED control card complies with international and industry standards, but if it is improperly operated, it may still cause personal injury and property damage. In order to avoid the danger that the equipment may bring and to benefit from your equipment as much as possible, please follow the relevant instructions in this manual when installing and operating the product.

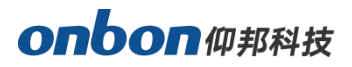

#### <span id="page-3-0"></span>**About software**

Do not modify, decompile, disassemble, decrypt, or reverse engineer the software installed on this product. The above behaviors are illegal.

# **User guidance**

## <span id="page-3-1"></span>**Device connection**

First connect the computer and the router, and then connect the Y series control card to the router with a network cable, and connect the control card to the cross screen through a flat cable. The following is an example of connecting the Y08 control card. See the figure below for details:

**Y04 and Y08 series controllers support cross screens.**

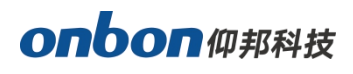

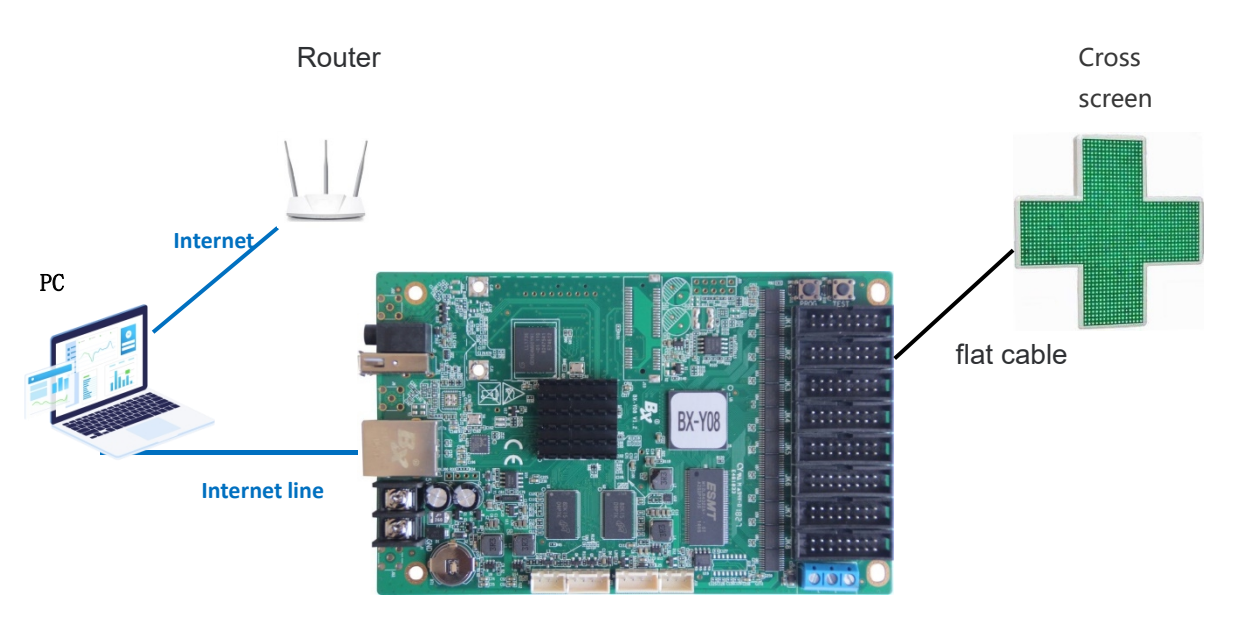

Y08control card

#### **Add Screen**

Open the Led show YQ software, select the "parameter settings" menu  $\rightarrow$  "Set Screen Parameters", in the "Screen Parameters Settings" interface, click on the "find" at the bottom right of the interface, as shown in figure 1 below. Then enter the "Add Screen" interface, as shown in Figure 2 below.

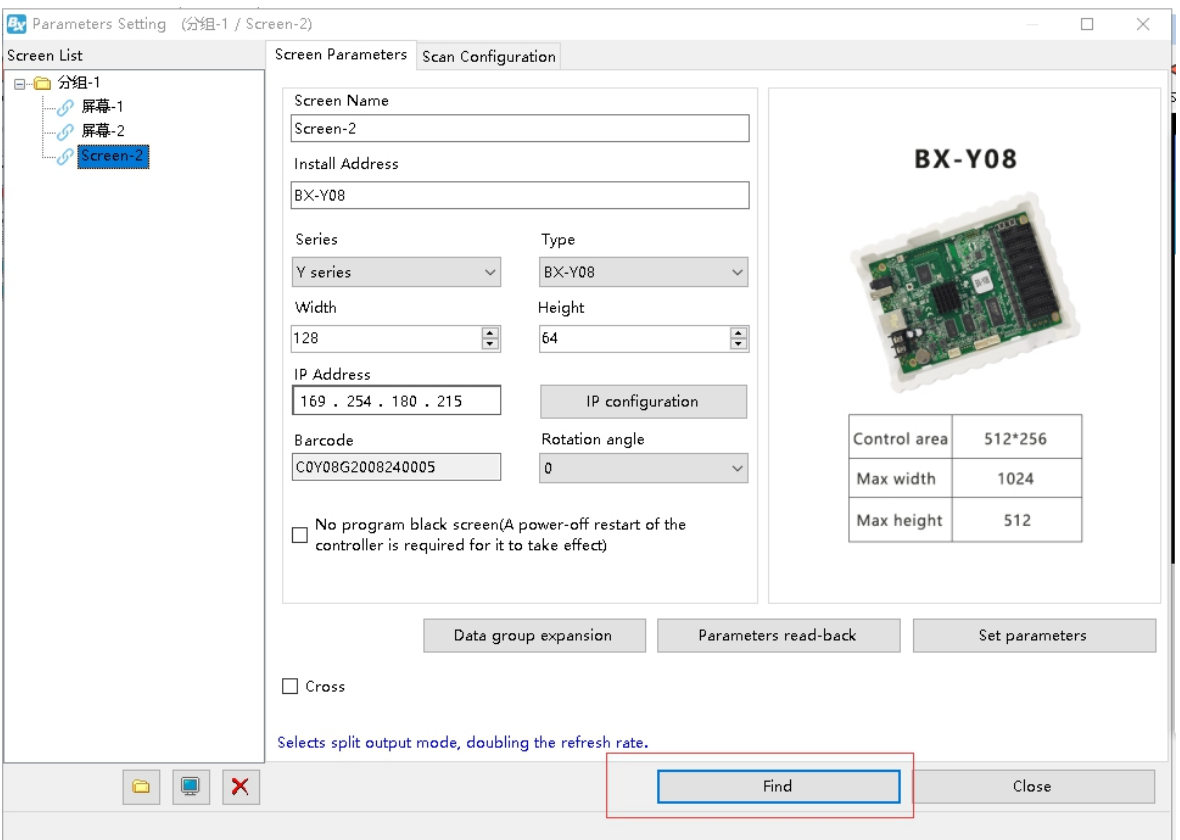

Picture **1**

In the pop-up "Add screen" interface, check "Add all screens", and finally click "find" to successfully bind the screen to the controller.

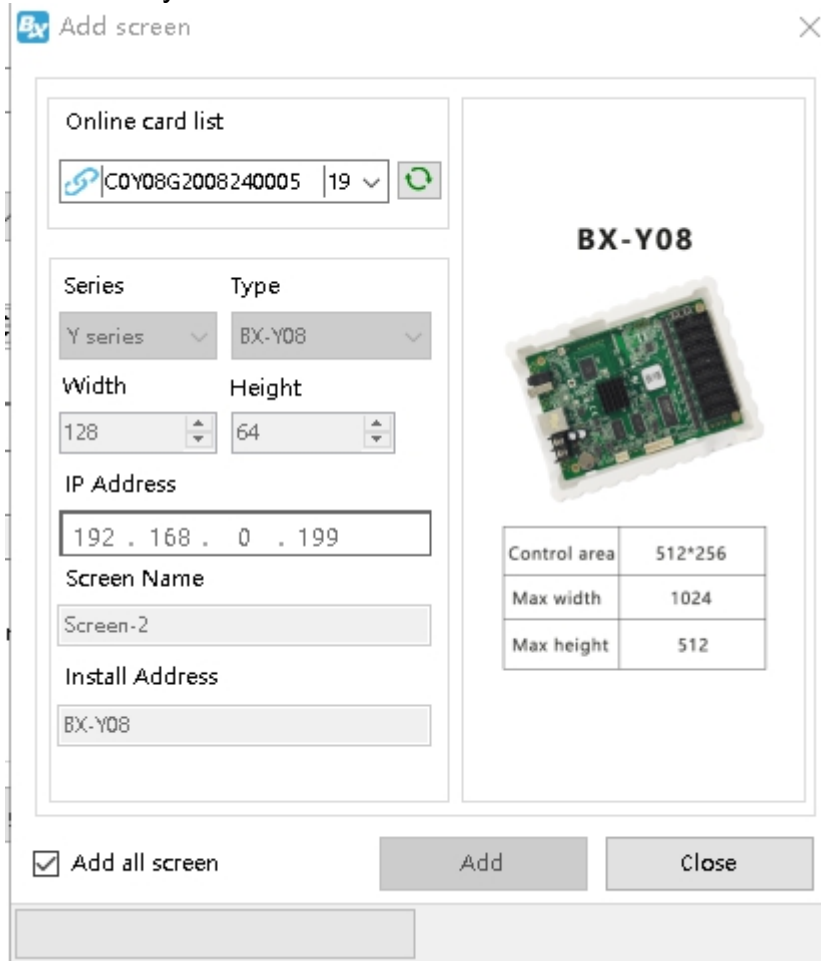

**Picture 2**

#### <span id="page-5-0"></span>**Add cross screen**

Return to the "Screen Parameters Setting" interface, click "Cross Screen", and click "OK" in the pop-up dialog box to complete the addition of cross screen, as shown in the following figure.

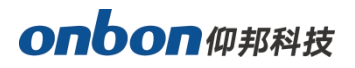

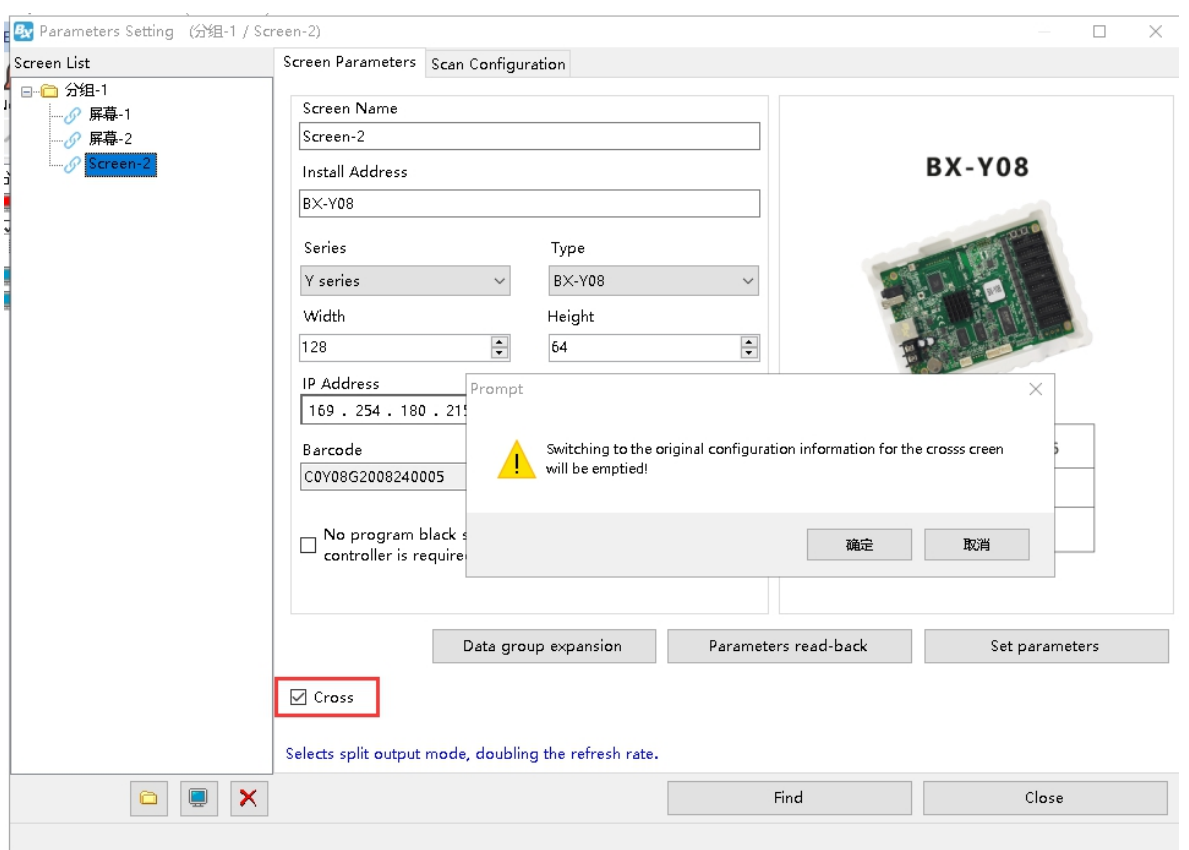

**Picture 2**

## <span id="page-6-0"></span>**Cross parameter configuration**

After adding the cross screen, the screen name on the right will change to "Cross Screen". Select "Cross Screen Parameter Configuration" and set the width and height of the controller.

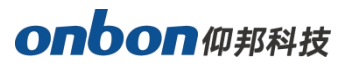

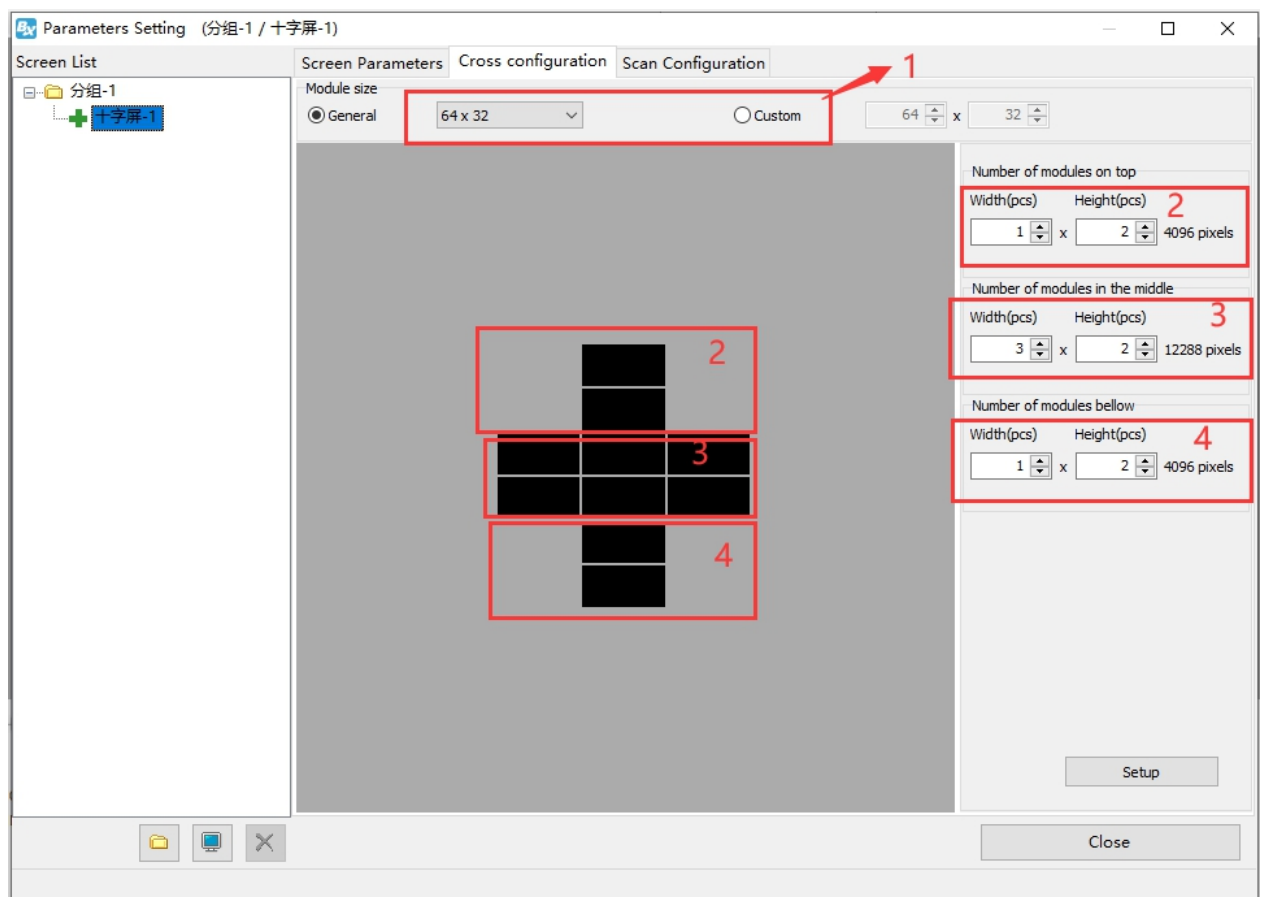

**Picture 3**

1. In the drop-down list under "Module Size", you can select the commonly used module width and height. If it is not a commonly used module, you can click "Custom" to set the width and height of the module by yourself. Here assume 1 The width of each module is 64 and the height is 32.

2. The number of top modules: a width of 1 means the width of 1 module, and a height of 2 means the height of 2 modules.

3. Number of middle modules: a width of 3 means the width of 3 modules, and a height of 2 means the height of 2 modules.

4. The number of bottom modules: awidth of 1 means the width of 1 module, and a height of 2 means the height of 2 modules.

5. After setting the number of modules, click "Set" to complete the setting of the cross screen.

#### <span id="page-8-0"></span>**Contact us**

#### **Shanghai ONBON Technology Co.,ltd (Headquarters)**

Address: 7 Floor, Tower 88, 1199#, North Qinzhou Road, Xuhui District, Shanghai City, China Tel Phone: 086-21-64955136 Fax: 086-21-64955136 Website: www.onbonbx.com

#### **ONBON (Jiangsu) Optoelectronic Industrial Co.,LTD**

Address: 1299#, Fuchun Jiang Road, Kunshan City, Jiangsu Province, China

#### **Sales Contacts**

Tel: 0086-15921814956 0086-15800379719 Email: onbon@onbonbx.com

#### **Second Development**

Tel: 0512-66589212 Email: dev@onbonbx.com

#### **iLEDCloud**

Website: <http://www.iledcloud.com/>

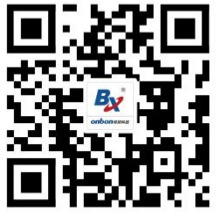

Public Wechat **Sales wechat** Sales wechat

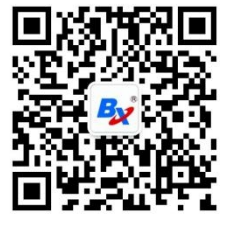